# Taller: Socrative y JClic herramientas para dar los primeros pasos en geometría analítica y sucesiones

Licda. Karina Patricia González Vargas Instituto Tecnológico de Costa Rica Costa Rica karina.gonzalez@itcr.ac.cr

Lic. Carlos Enrique Guillén Pérez Instituto Tecnológico de Costa Rica Costa Rica ceguillen@itcr.c.com

Resumen: El presente taller va dirigido a docentes de primaria que deseen innovar en sus prácticas educativas mediante la aplicación de programas computacionales. Se desarrollará una unidad didáctica para enseñar geometría analítica y sucesiones en primaria, utilizando una metodología constructivista, basada en la resolución de problemas, según lo indicado en los programas de matemática, del Ministerio de Educación Pública (MEP) y con la utilización de las herramientas computacionales gratuitas JClic y Socrative.

Palabras clave: Unidad didáctica, Socrative, JClic. geometría analítica, sucesiones.

Abstract: This workshop is aimed at primary school teachers who wish to innovate in their educational practices through the application of computer programs. A didactic unit will be developed to teach analytical geometry and successions in primary, using a constructivist methodology, based on problem solving, as indicated in the math programs of the Ministry of Public Education (MEP) and with the use of the tools JClic and Socrative.

Keywords: Didactic unit, Socrative, JClic. analytic geometry, succession.

#### 1. Introducción

Durante la realización del taller, se abordarán contenidos de geometría, relaciones y álgebra del programa vigente del Ministerio de Educación pública, concentrándose principalmente en el área de geometría analítica y sucesiones, abordando el uso del plano cartesiano de coordenadas rectangulares, la ubicación de puntos, las representaciones de las sucesiones y demás conceptos introductorios asociados.

Para cumplir el objetivo de desarrollar una unidad didáctica, según las indicaciones generales de los programas de matemática, se utilizarán dos herramientas computacionales de uso gratuito, el software libre JClic y la aplicación Socrative.

### Objetivo del taller:

Comprender conceptos matemáticos correspondientes a los contenidos de Geometría, Relaciones y Álgebra del programa del I y II ciclo del MEP, mediante la utilización de la metodología de resolución de problemas para mejorar los procesos de enseñanza y aprendizaje de la Matemática en la educación primaria.

#### Objetivos matemáticos a desarrollar:

- 1. Comprender el concepto de sucesión.
- 2. Representar sucesiones.
- 3. Identificar o sustituir el número faltante en una expresión o tabla
- 4. Encontrar el patrón (forma del n-ésimo término).
- 5. Comprender cómo se representan los puntos en un plano de coordenadas cartesianas.
- 6. Representar una sucesión o patrón en el plano cartesiano.

### 2. Aspectos teóricos

### 2.1. Relaciones y álgebra

La introducción temprana a relaciones, patrones y manipulación simbólica posibilitará una mayor articulación con los ciclos que siguen y desarrollará una forma de pensamiento matemático necesaria para la construcción de conceptos relacionados con las funciones y la geometría, favoreciendo los procesos de conectar, razonar, argumentar y representar (MEP, 2012)

Asimismo, el MEP (2012) para el segundo ciclo plantea buscar la profundización de las habilidades propuestas en el primer ciclo. Como, por ejemplo, determinar los términos de una sucesión a partir de su ley de formación o bien determinar la ley de formación al analizar la relación entre los términos de la sucesión.

#### 2.2. Geometría

Esta rama matemática es considerada uno de los pilares en la formación del pensamiento, el razonamiento deductivo, la demostración y la argumentación (Gamboa y Ballestero, 2010; Avilés, 2012). Por tanto, un adecuado abordaje es fundamental para el desarrollo cognitivo de los estudiantes, de manera que logren utilizar estos conocimientos en diversos contextos.

Avilés (2012) señala que "Por medio de la geometría se desarrollan capacidades de razonamiento lógico (...). Una buena práctica en la didáctica de la geometría, potencia la utilización y desarrollo de distintas formas de argumentación y expresión" (p. 10).

Para Barrantes (2014), en "La geometría en los nuevos programas", expone que lo que se pretende es dar una mayor presencia del "sentido espacial", introduciendo la geometría de coordenadas y analítica de forma gradual, de acuerdo con los distintos niveles cognitivos, estudia la simetría axial e introduce transformaciones en el plano (traslaciones y rotaciones); alude que la introducción de estos contenidos permite establecer conexiones entre la Geometría y el Álgebra.

Además, Barrantes (2014) indica que un tratamiento con coordenadas que se apoye en el uso de tecnologías es valioso, ya que se logra visualizar la representación múltiple de sus objetos geométricos, siendo ésta una de las características significativas de las Matemáticas.

#### 2.3. Tecnología

Una manera de captar mayor interés por parte de los estudiantes, es a través de la tecnología, pues según señala Prieto et al. (2011), utilizando las TIC (Tecnologías de Información y Comunicación) se "puede elevar el nivel de motivación en los estudiantes, su capacidad de búsqueda de soluciones a los problemas propuestos" (p. 100), así como potenciar las competencias del educando en cuanto al uso de la tecnología.

El uso adecuado de la tecnología provee herramientas muy útiles para lograr la simulación de situaciones reales o ficticias. El empleo de una computadora ha mostrado un gran potencial para ayudar a los estudiantes a comprender conceptos que podrían ser complicados, ya que permite realizar representaciones que ayudan a visualizar los conceptos de una manera menos abstracta y más aplicada al mundo real.

### 2.3.1 Uso de tecnología en los Programas de Estudio de Matemática

Un eje transversal en los Programa de Matemática es el uso de tecnologías digitales para lograr un acercamiento al conocimiento matemático, argumentando que las tecnologías están inmersas en el contexto de los estudiantes del país y permiten enriquecer la resolución de problemas y las estrategias educativas (MEP, 2012).

Además, se recomienda que el uso de la tecnología busque disminuir los cálculos tediosos o rutinarios, con el fin de concentrarnos en los procesos de razonamiento o de aplicación más significativos, además, como lo indican los planes de estudio en matemática, la tecnología debe utilizarse como un instrumento para obtener representaciones múltiples. (MEP 2012, p. 36).

### 2.4. Resolución de problemas

Entre los cambios introducidos en el programa actual se encuentra la metodología que privilegia la resolución de problemas como estrategia metodológica para la enseñanza de la matemática. Según los programas de estudio de matemática vigentes (MEP, 2012), un problema es:

 Un planteamiento o una tarea que busca generar la interrogación y la acción estudiantil utilizando conceptos o métodos matemáticos, implicando al menos tres cosas: que se piense sobre ideas matemáticas sin que ellas tengan que haber sido detalladamente explicadas con anterioridad, que se enfrenten a los problemas sin que se hayan mostrado soluciones similares, que los conceptos o procedimientos matemáticos a enseñar están íntimamente asociados a ese contexto. (p.29)

De acuerdo con Schoenfeld (1985), citado por Alfaro C. Barrantes H (2008, p.86), "un problema no es inherente a una tarea matemática, más bien es una relación particular entre el individuo y la tarea", es decir lo que para un individuo es un problema para otro quizás no lo sea.

Además, Chaves, E. (2009), citando a Piaget (1964) indican que:

Basar el aprendizaje en las experiencias previas, inserta la metodología en un enfoque constructivista, el cual se fundamente en la teoría del desarrollo cognitivo como un proceso de autorregulación interior, que requiere de la pérdida y la restauración del equilibrio para que puedan modificarse las estructuras intelectuales (p.49).

 Por otro lado, se coincide con las apreciaciones de Cai y Lester (2010) sobre la enseñanza de la matemática mediante un enfoque de resolución de problemas, ya que ellos indican que:

> El ambiente de aprendizaje de enseñar a través de la resolución de problemas ofrece un medio natural para que los estudiantes puedan presentar varias soluciones a su grupo o clase y aprender matemáticas a través de interacciones sociales, negociación de significados, y alcanzar un entendimiento compartido. Estas actividades ayudan a los estudiantes a clarificar sus ideas y a adquirir perspectivas diferentes del concepto o la idea que están aprendiendo. Empíricamente, enseñar matemáticas a través de la resolución de problemas ayuda a los estudiantes para ir más lejos de adquirir ideas aisladas hacia el desarrollo de sistemas de conocimientos crecientemente conectados y complejos (p. 3).

Para responder a las necesidades de la sociedad actual de acuerdo con Barrantes (2014), se debe propiciar la resolución de problemas contextualizados como estrategia metodológica primordial, lo cual se evidencia en los nuevos Programas de Estudio de Matemática donde se otorga un lugar importante a la contextualización activa como medio para que el estudiante adquiera los conocimientos y habilidades que se establecen en el programa.

#### 3. Metodología de trabajo

El taller se desarrollará en cuatro etapas, al final de las cuales el docente se llevará una serie de actividades en JClic y Socrative, que se encontrarán listas para ser utilizadas en el salón de clase.

### Primera etapa (Primer día): Duración 2 horas aproximadamente

En esta etapa se introducirá al participante del taller las herramientas JClic y Socrative, por lo que se elaborará pequeños proyectos cuyo objetivo es que los asistentes al taller se familiaricen con algunas de las actividades que se pueden desarrollar con JClic y Socrative.

Todas las actividades buscan explorar de manera creativa ambas herramientas, utilizándolas para desarrollar los temas de sucesiones y geometría analítica, para ello, los expositores, facilitarán algunos archivos multimedia y la orientación que requieran los participantes, para desarrollar tres miniproyectos propuestos por los expositores.

Al finalizar esta sesión el asistente al taller conocerá algunas de las actividades que se pueden hacer con JClic, creará la cuenta necesaria para implementar Socrative en el aula y habrá utilizado Socrative, en la versión de estudiante.

Segunda etapa (Segundo y tercer día): Duración 3,5 horas aproximadamente.

Se realizarán las actividades guiadas por los autores del taller, para esto se repartirán las guías de trabajo en formato PDF e impresas, dando la opción de que los participantes puedan desarrollar las actividades con el uso de la guía o bien siguiendo las indicaciones de manera simultánea con el expositor. Las actividades están orientadas a desarrollar una unidad didáctica, partiendo del tema de sucesiones hasta llegar a geometría analítica y aprovechando las actividades desarrolladas durante la primera sesión.

Se va iniciar con el tema de sucesiones para ello, se utilizará la presentación Sucesiones y Fibonacci.ppt como guía, se plantearán algunos problemas y a la vez se trabajará con Socrative para construir preguntas o plantear problemas sobre el tema de sucesiones.

Posteriormente, se iniciará con el tema de geometría analítica, para ello se utilizará como guía inicial, la presentación Plano Cartesiano.ppt, con el fin de explicar el uso del plano cartesiano y la ubicación de puntos, después utilizando JClic, se va a realizar la simulación del juego conocido como Batalla Naval, con el fin de desarrollar una actividad que los docentes puedan utilizar para explicar de manera lúdica, el uso del plano cartesiano y la ubicación de puntos a través de coordenadas.

Concluida esta fase, se busca integrar los temas de sucesiones y geometría analítica, con el fin de encontrar una representación algebraica de una sucesión y analizar su comportamiento con la ayuda del plano cartesiano; para esto se integrarán las actividades desarrolladas durante el primer y segundo día del taller, de manera creativa, utilizando ambas herramientas (Socrative y JClic) y desarrollando un pequeño instrumento que permita al docente evaluar formativamente los conocimientos de los estudiantes sobre los temas abordados.

Tercera etapa (Tercer día): Duración 30 minutos aproximadamente.

Se hará el cierre del taller y se ofrecerán recomendaciones acerca de la implementación de las actividades dentro del aula.

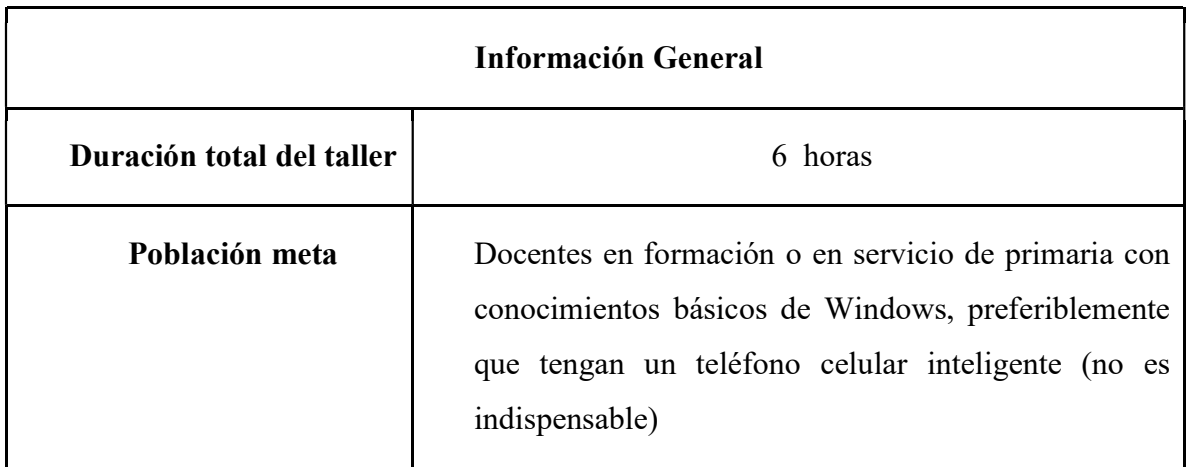

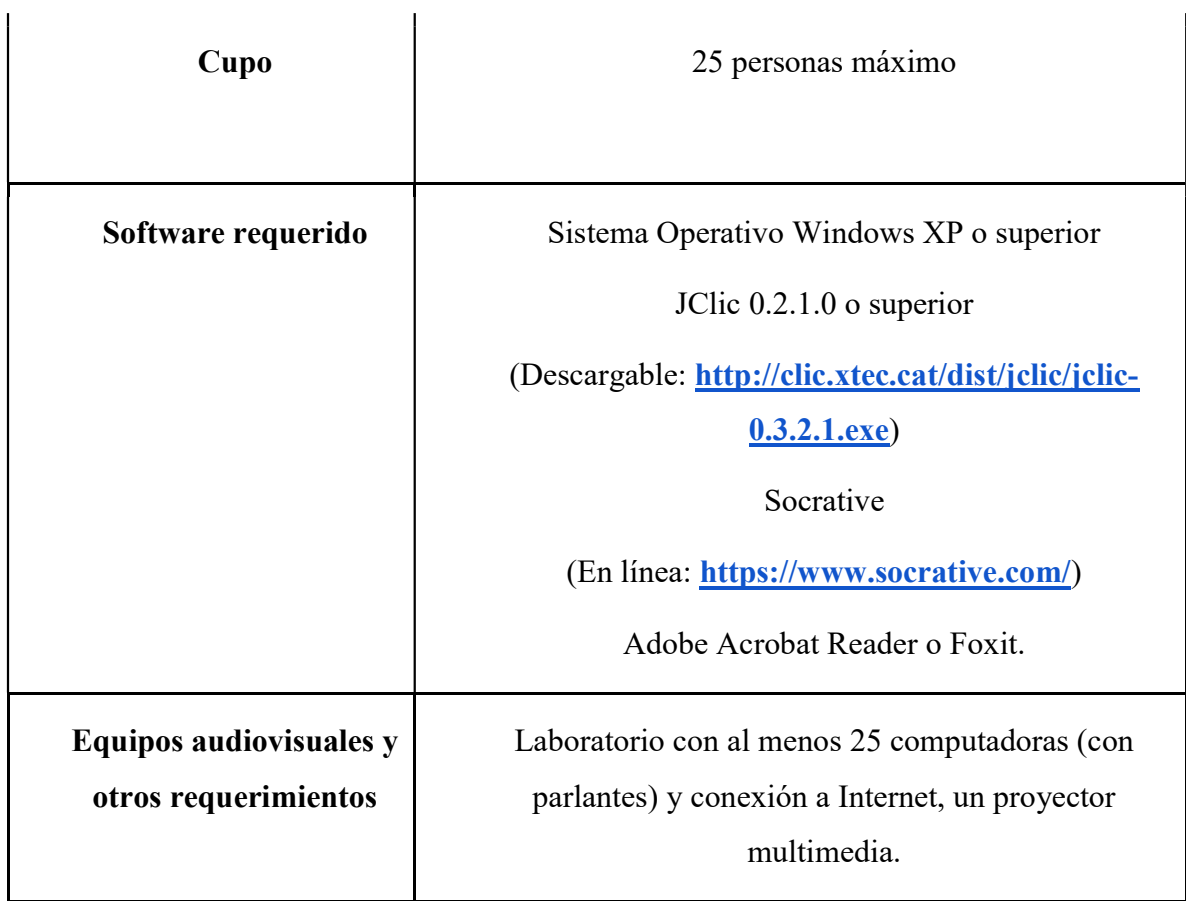

## 4. Guías de trabajo y/o actividades:

A) Actividades con Socrative:

### Actividad # 1

## La granja de conejos

Las actividades creadas se podrán visualizar de la siguiente manera:

Vista previa de una actividad para el estudiante:

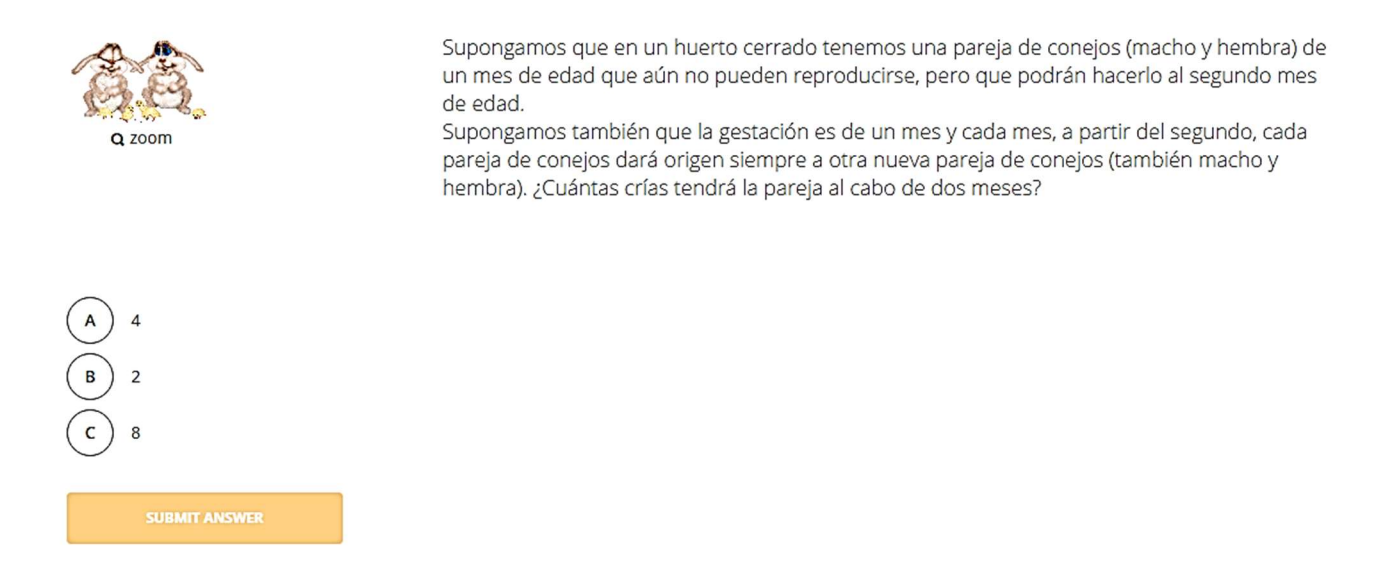

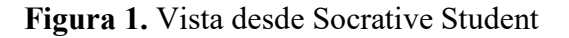

### Vista para el creador de la actividad

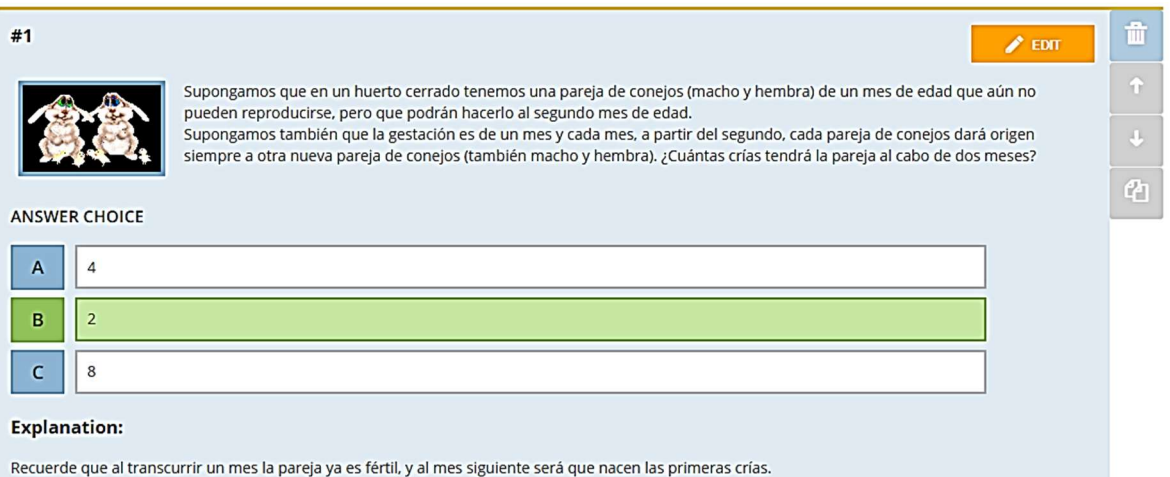

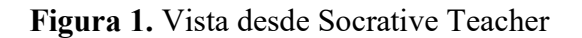

### Herramientas a utilizar

Se empleará la herramienta quiz, la cual tiene varias opciones (figura 3)

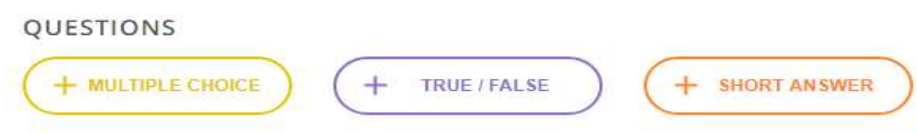

Figura 3. Opciones de ítems para realizar quiz

### Construcción:

- 1. Ingrese a Socrative Teacher
- 2. Elija la opción Quizzies y seguidamente add quiz, como muestra la figura 4, se desplegarán dos opciones, selecciones la de Create New.

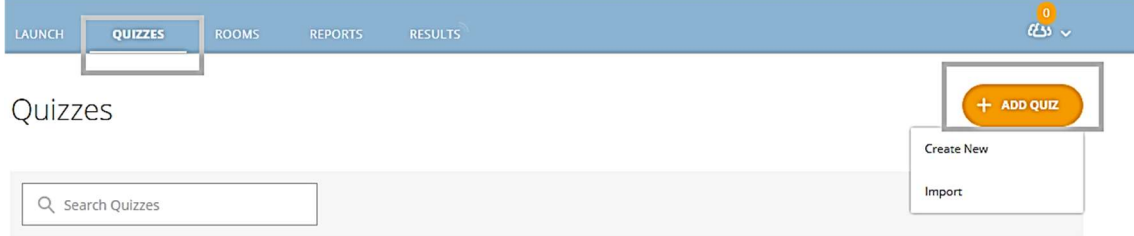

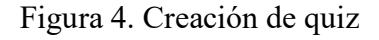

3. Ingrese un nombre para la actividad (la granja de conejos) en el espacio correspondiente como se muestra en la figura 5.

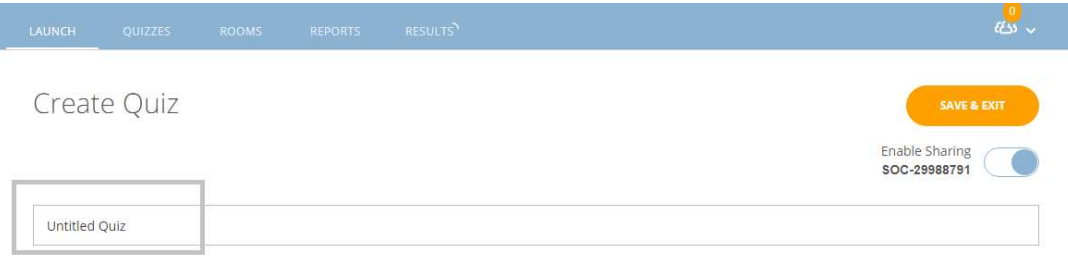

Figura 5. Nombrar quiz

- 4. Inicie la actividad con una pregunta de selección múltiple como el ejemplo de la figura 1. Recuerde seleccionar cual es la opción correcta en cada `pregunta dependiendo del ítem a trabajar.
- 5. Luego realice al menos tres preguntas a partir de las figuras dadas en la carpeta conejos y con la información de la Sucesiones y Fibonacci.ppt que tienen en la carpeta de presentaciones, como guía.
- 6. Las preguntas deben de utilizar todas las opciones de ítems (figura 3)
- 7. Cada pregunta debe de traer una breve explicación, que sirva de realimentación para el estudiante.
- 8. Una vez finalizada la actividad, guárdela en la opción que aparece en la parte superior derecha SAVE & EXIT.
- 9. Para observar cómo quedó su actividad elija LAUNCH seguidamente la opción Quiz como muestra la figura 6.

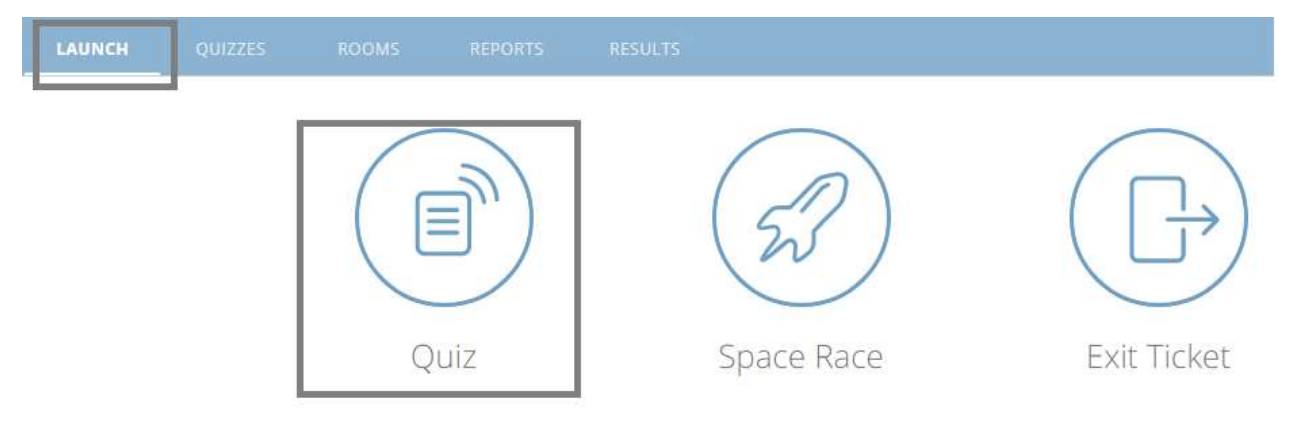

Figura 6. Mostrar actividad

10. Selecciones el quiz que realizó y seguidamente seleccione la opción NEXT que se ubica en la parte inferior derecha, como aparece en la figura 7.

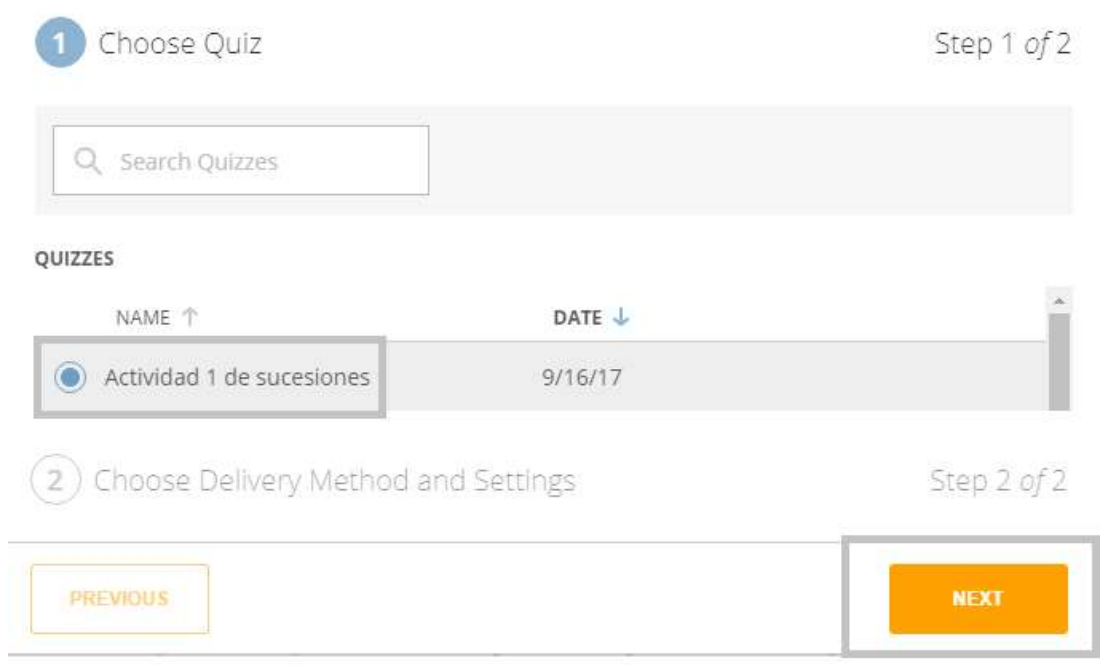

Figura 7. Publicar actividad paso 1.

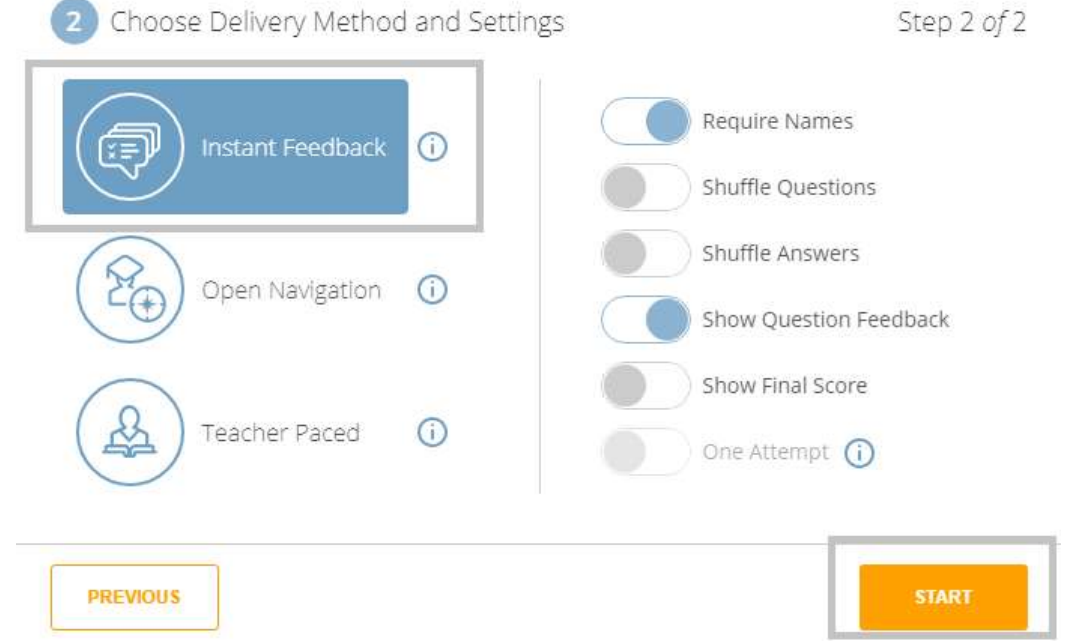

## 11. Seguidamente aparecerá la pantalla (figura 8) seleccione Instant Feedback y START

Figura 8. Publicar actividad paso 2.

12. Recuerde que para el ingreso de los estudiantes al quiz deben de tener su nombre de aula (ROOMS) por ejemplo en la figura 9 se muestra la room KARINA2917. El cual aparece en la pestaña con el mismo nombre, además se pueden crear varias aulas.

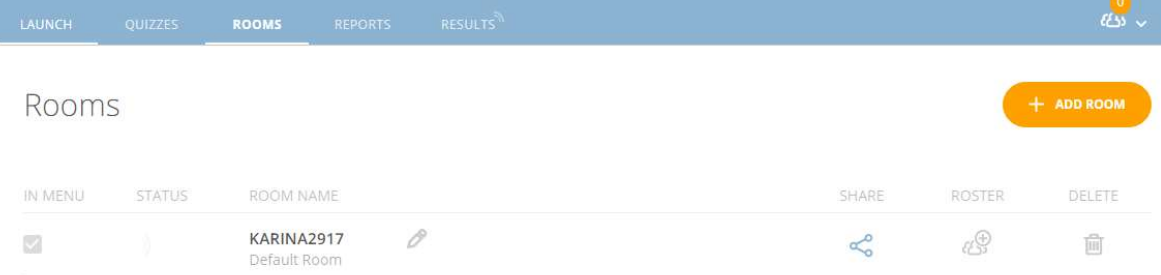

Figura 9. Nombre de las ROOMS

### Actividad # 2

### La ciudad de mi hermano

Las actividades creadas se podrán visualizar de la siguiente manera:

- Vista previa de una actividad para el estudiante:
- $1$  of  $3$

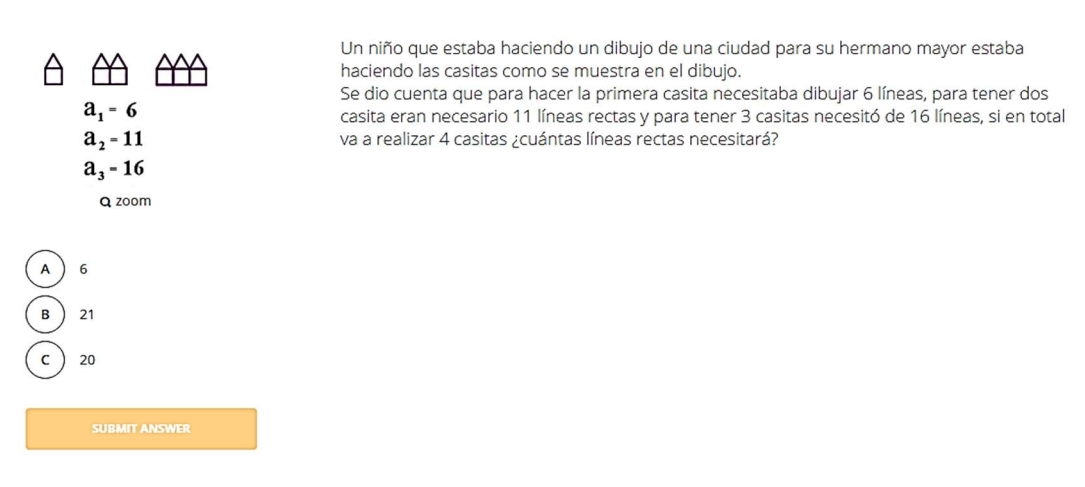

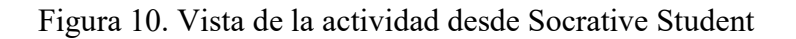

Vista previa de la actividad para el docente:

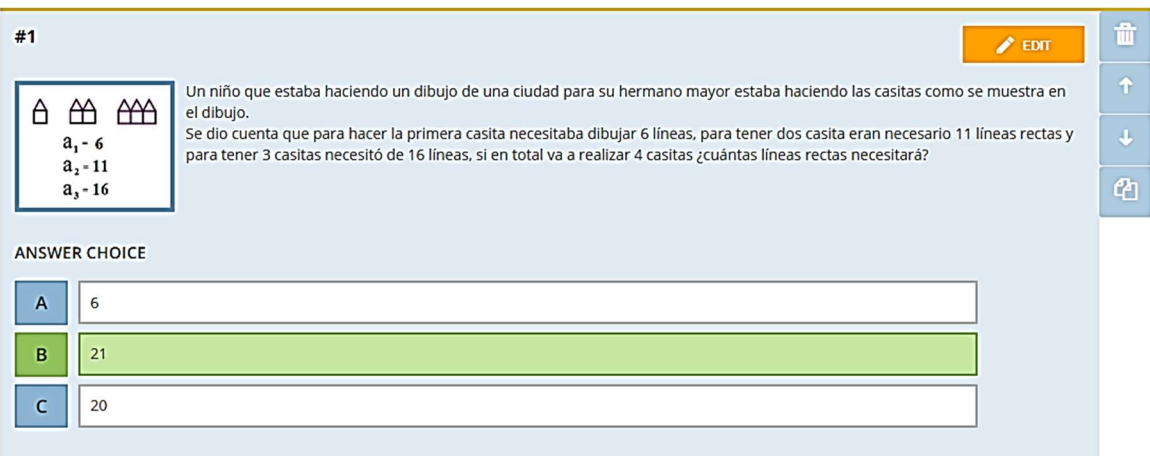

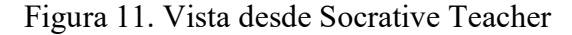

### Construcción:

- 1. Ingrese a Socrative Teacher
- 2. Elija la opción *Quizzies* y seguidamente *add quiz*, como muestra la figura 4, se desplegarán dos opciones, selecciones la de Create New.
- 3. Ingrese un nombre para la actividad (actividad las casas de mi hermano) en el espacio correspondiente como se muestra en la figura 5.
- 4. Seguidamente, inicie la actividad con una pregunta de selección múltiple como el ejemplo de la figura 10. Recuerde seleccionar cual es la opción correcta en cada pregunta dependiendo del ítem a trabajar.
- 5. Luego realice al menos tres preguntas a partir de las figuras dadas en la carpeta casitas y con la información de la Sucesiones y Fibonacci.ppt que tienen en la carpeta de presentaciones, como guía.
- 6. Las preguntas deben de utilizar todas las opciones de ítems (figura 3)
- 7. Cada pregunta debe de traer una breve explicación, que sirva de realimentación para el estudiante.
- 8. Una vez finalizada la actividad, guárdela en la opción que aparece en la parte superior derecha SAVE & EXIT.

9. Si desea revisar la actividad realice los pasos del 9 al 12 de la actividad # 1.

### Actividad # 3

### Los números triangulares y cuadrangulares

Las actividades creadas se podrán visualizar de la siguiente manera:

Vista previa de una actividad para el estudiante:

 $1$  of  $3$ 

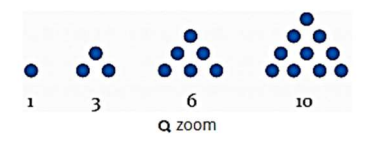

#### Números triangulares Son los números con los cuales se puede formar una configuración con puntos de tal manera que se forman triángulos equiláteros, son ejemplos de números triangulares lo que aparecen en la figura. Escriba en el espacio en blanco el número triangular que sigue después del número 10.

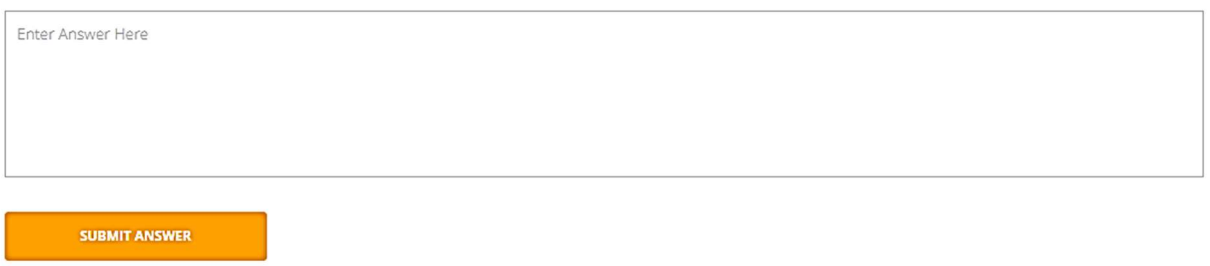

### Figura 12. Vista desde Socrative Student

Vista previa de la actividad para el docente:

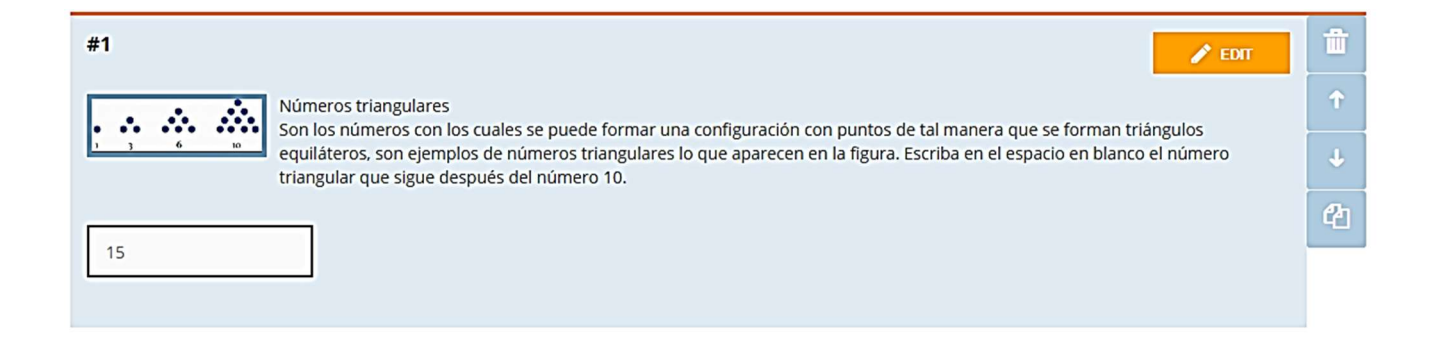

Figura 13. Vista desde Socrative Teacher

### Construcción:

- 1. Ingrese a Socrative Teacher
- 2. Elija la opción Quizzies y seguidamente add quiz, como muestra la figura 4, se desplegarán dos opciones, selecciones la de Create New.
- 3. Ingrese un nombre para la actividad (actividad los números triangulares y cudrangulares) en el espacio correspondiente como se muestra en la figura 5.
- 4. Seguidamente, inicie la actividad con una pregunta de respuesta corta (Short Answer) como la del ejemplo de la figura 13. Recuerde escribir o seleccionar la opción correcta en cada pregunta dependiendo del ítem a trabajar.
- 5. Luego realice al menos tres preguntas a partir de las figuras dadas en la carpeta numeros y con la información de la Sucesiones y Fibonacci.ppt que tienen en la carpeta de presentaciones, como guía.
- 6. Las preguntas deben de utilizar todas las opciones de ítems (figura 3)
- 7. Cada pregunta debe de traer una breve explicación, que sirva de realimentación para el estudiante.
- 8. Una vez finalizada la actividad, guárdela en la opción que aparece en la parte superior derecha SAVE & EXIT.
- 9. Si desea revisar la actividad realice los pasos del 9 al 12 de la actividad # 1.

#### B) Actividades con JClic:

#### Preparando el proyecto

- 1. Haga una carpeta en el escritorio con el nombre que guste, para guardar ahí todos los archivos del proyecto, se recomienda el nombre BatallaNaval(Actividades)
- 2. Abra JClic author y luego haga clic en Archivo\Nuevo proyecto
- 3. Escriba el nombre que desee para el proyecto, se recomienda BatallaNaval y luego, presione el botón navegar y elija donde desea guardarlo (en nuestro caso será, BatallaNaval(Actividades), después escriba el mismo nombre del proyecto en el explorador de archivos).

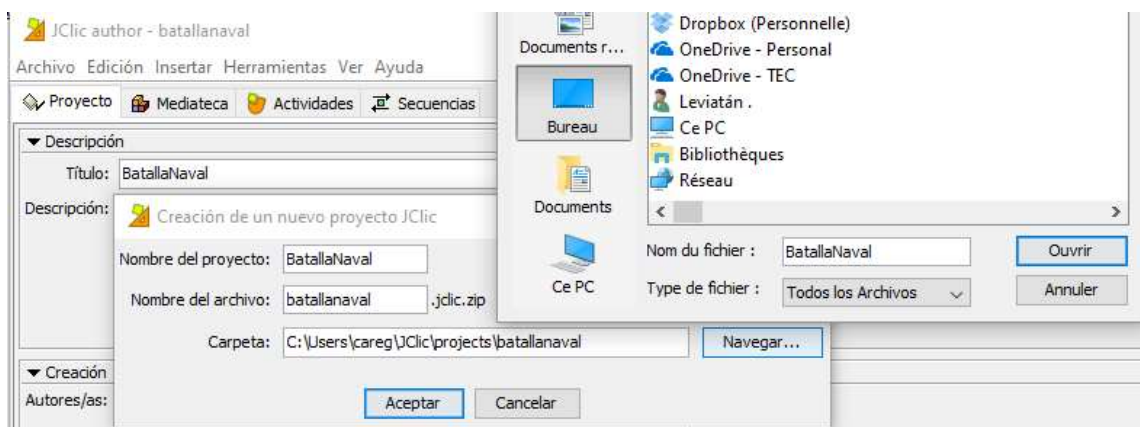

Figura 14. Explorador de archivos

- 4. A continuación, haga clic sobre la pestaña Mediateca, luego sobre el botón para añadir elementos multimedia  $\mathbf{R}$   $\rightarrow$   $\mathbf{\hat{\mathcal{P}}}$ .
- 5. En el explorador de archivos que se ha abierto, busque la carpeta que se encuentra en el escritorio con el nombre BatallaNaval(Archivos), abra la carpeta y seleccione todos los archivos multimedia que se encuentran dentro de ella, para que sea más fácil la selección presione la combinación de teclas  $Ctr1+A$  y luego presione en abrir, confirme la selección en el cuadro de diálogo, para cada archivo multimedia para que JClic los importe a la biblioteca.

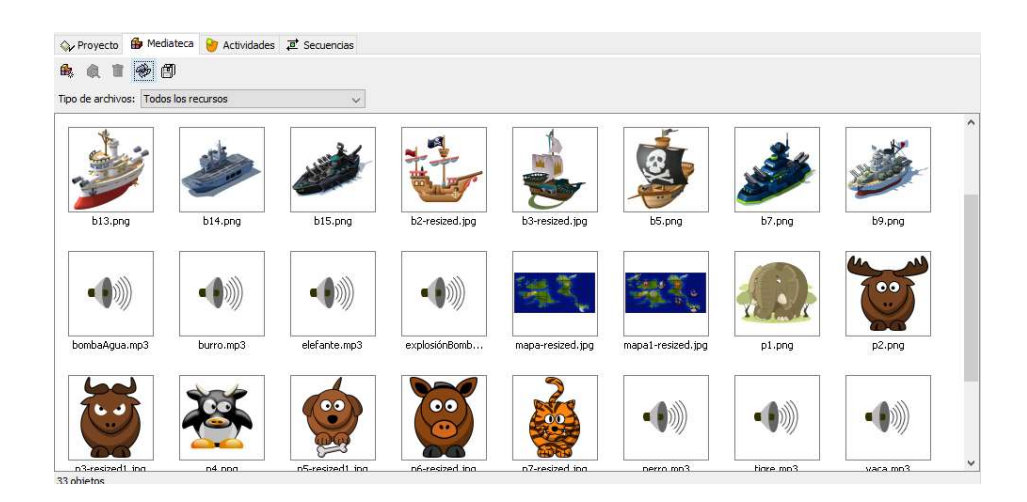

Figura 15. Vista desde la Mediateca

### Actividad # 4

### Actividad de identificación (juego de exploración)

- Exploración [BatallaNaval] JClic  $\Box$  $\omega$  $\times$ Archivo Actividad Herramientas Ayuda Encuentre a los personajes ocultos en el mapa, haciendo clic sobre el mapa  $\circ$
- Vista previa:

Figura 16. Vista final de la actividad

1. Haga clic en la pestaña *Actividades*, luego en el botón para añadir una nueva actividad al proyecto.

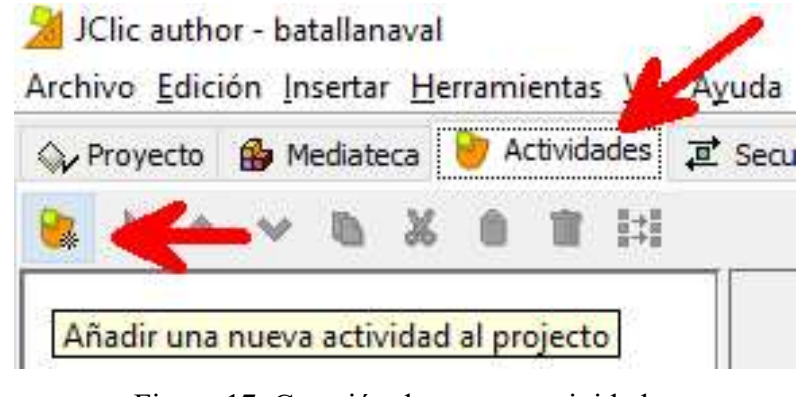

Figura 17. Creación de nuevas actividades

- 2. Entre las opciones elija la *Actividad de identificación*, escriba el nombre que desee, se recomienda Juego1(exploración) y luego haga clic en aceptar.
- 3. Diríjase a la pestaña *Panel* y haga clic sobre ella, luego usando el botón de *Imagen*, importe la imagen titulada mapa1.

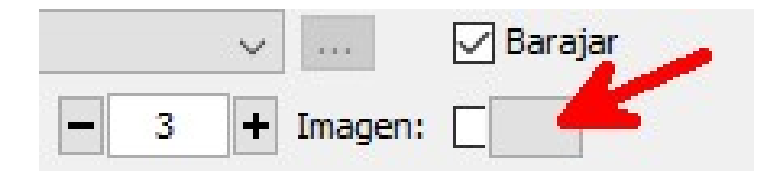

Figura 18. Importación de imagen en el panel

4. A continuación, acepte la selección y realice los ajustes en los controles del panel, de tal manera que el escenario se vea como en la imagen (también puede guiarse por las líneas punteadas en la imagen del mapa, si lo desea, después de este paso, puede desactivar la opción de borde):

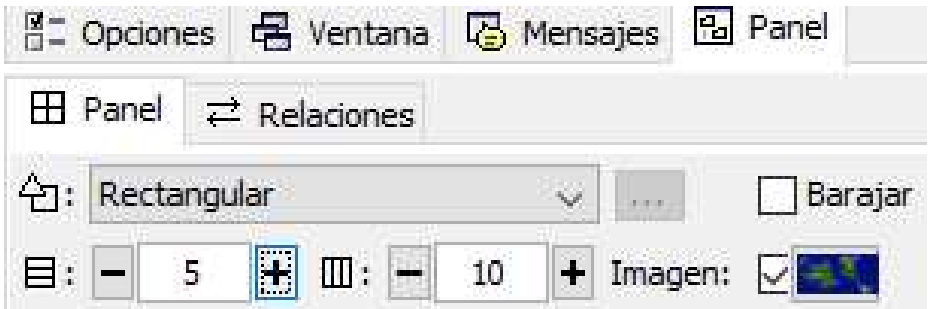

Figura 19. Ajustes del panel

5. El resultado se verá como en la siguiente imagen (recuerde guardar constantemente su trabajo).

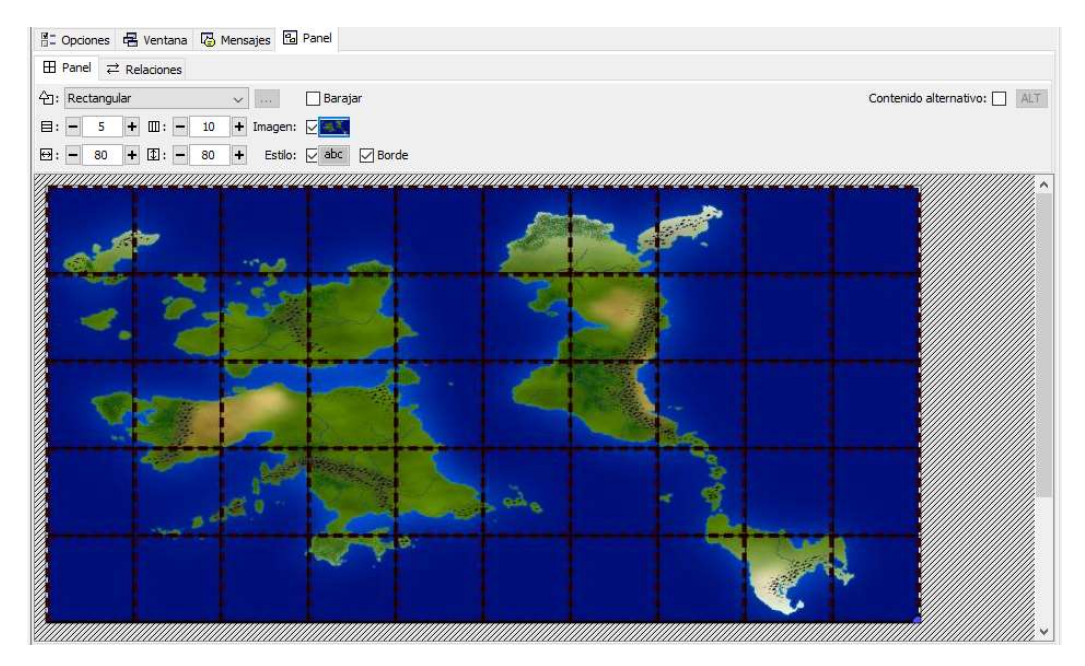

Figura 20. Mapa importado con los ajustes adecuados

6. Ahora, active la casilla para mostrar Contenido alternativo y luego, con el mouse, presione el botón ALT que se encuentra al lado, note que al hacer esto el escenario cambia, ocultando la imagen del mapa.

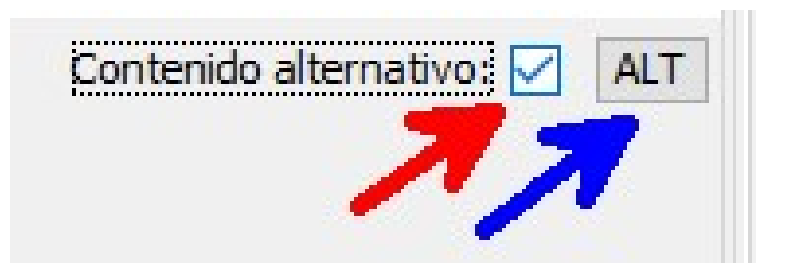

Figura 21. Activación del contenido alternativo

7. Haciendo clic nuevamente sobre el botón de Imagen, ahora importe la imagen titulada *mapa1(Personajes)*, el resultado de verse como en la siguiente imagen.

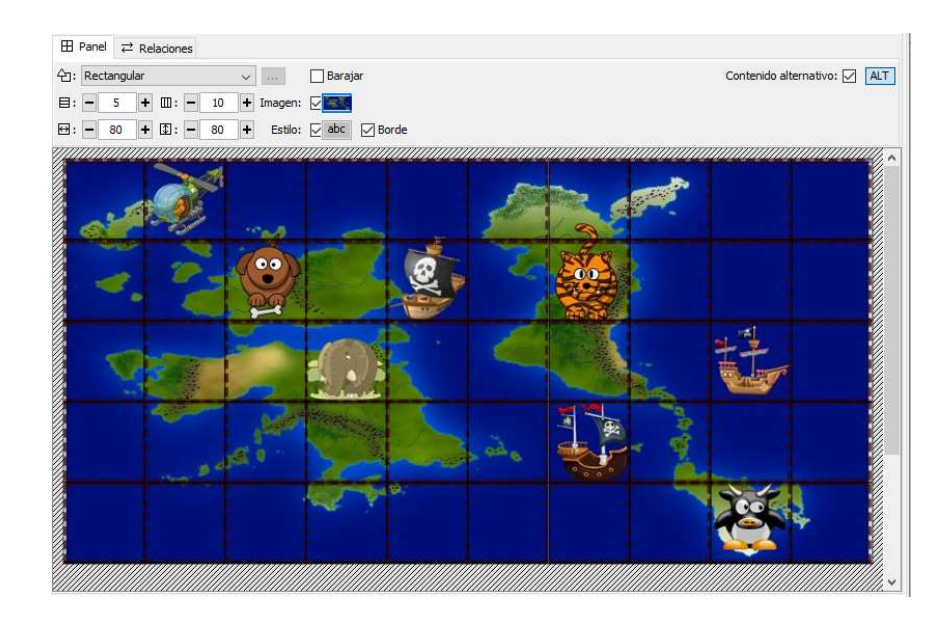

Figura 22. Vista del escenario con la imagen alternativa

8. Teniendo visible el mapa con los personajes (contenido alternativo activo), haga clic sobre la pestaña Relaciones y luego haga clic sobre cada uno de los personajes en el mapa, esto resaltará la casilla en la que se encuentra cada uno, con un borde blanco, tal y como se muestra en la siguiente figura.

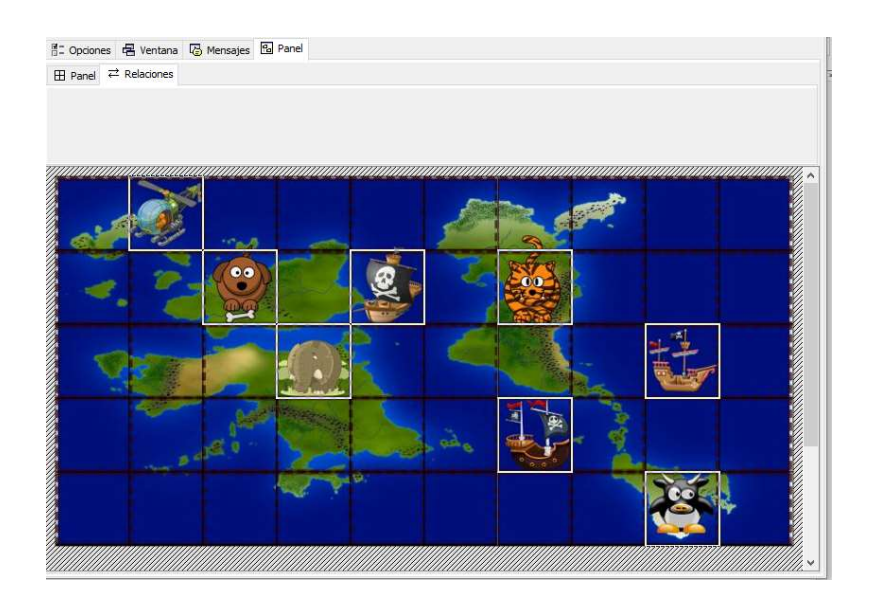

Figura 23. Imágenes resaltadas al después de ser relacionadas

- 9. Recuerde guardar constantemente su trabajo. Para probar el resultado, presione el botón  $\blacktriangleright$ , que se encuentra en la parte superior izquierda del escenario.
- 10. Para mejorar la presentación de la actividad, haga clic en la pestaña de opciones, y en la sección de *interfaz de usuario*, cambie la *Piel* por la que guste, se recomienda usar para esta actividad usar @blue.
- 11. Además, en esta pestaña se puede configurar un mensaje de ayuda, o bien mostrar la solución del juego.

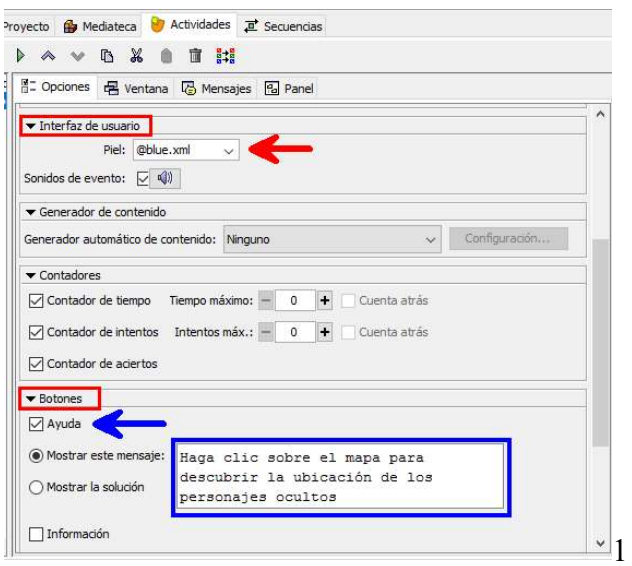

Figura 24. Configuración de opciones

12. Desde la pestaña Mensajes se pueden configurar un mensaje inicial, usualmente utilizado para dar la instrucción de la actividad, también se puede escribir un mensaje que aparecerá al completar exitosamente la actividad y un mensaje de error en caso de que el usuario se equivoque, presionando el botón estilo, en el cuadro de diálogo donde se digitan los textos, se pueden acceder a las propiedades del texto como tamaño, fuente, color, entre otros.

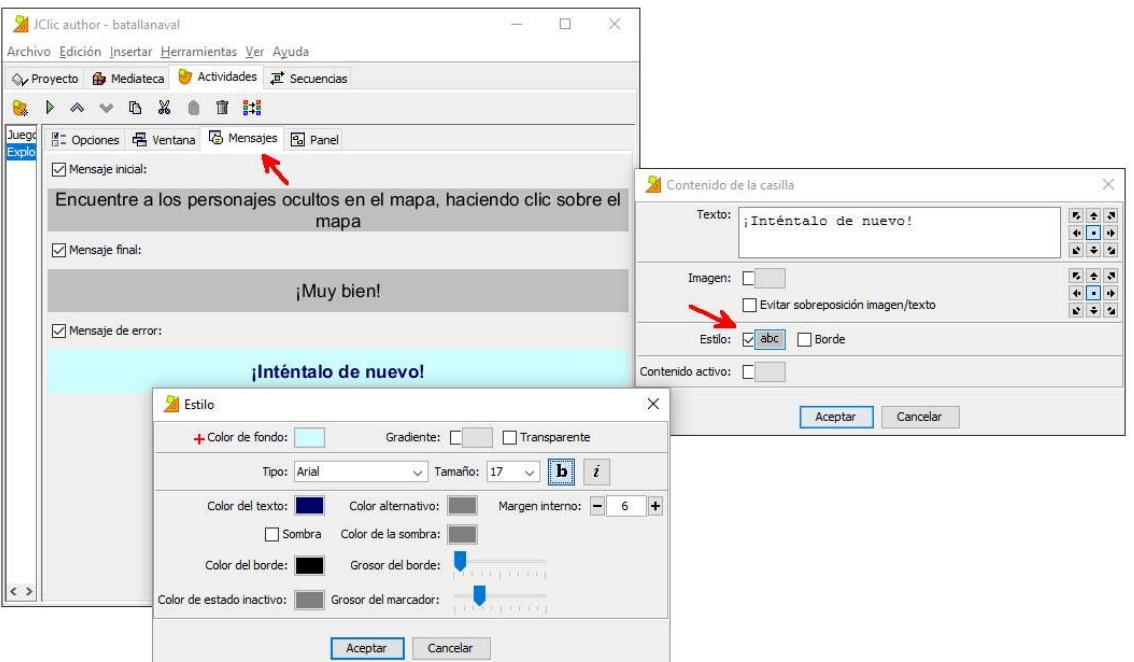

Figura 25. Escritura de mensajes

13. Después de hacer estos ajustes para mejorar la presentación de la actividad, el resultado debe ser el siguiente al presionar el botón  $\mathbb{R}$ .

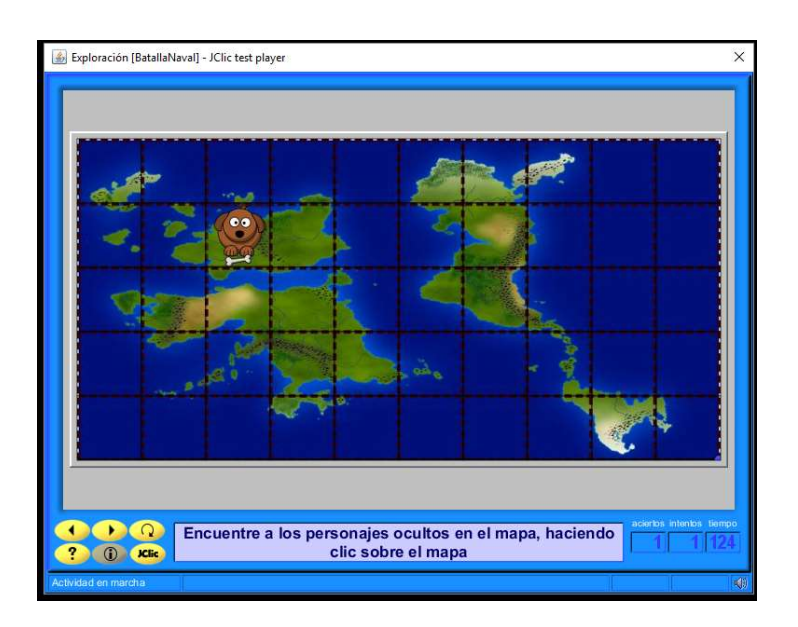

Figura 26. Vista previa de la actividad con mejoras en la presentación

14. Recuerde guardar su trabajo hasta el momento. Para insertar un audio, que se reproduzca al hacer clic en una casilla, como por ejemplo el ladrido de un perro, haga clic sobre el dibujo del perro, en el cuadro de diálogo que se abre, presiones primero el botón de contenido activo, después, en el segundo cuadro de diálogo, presione el botón de interpretar sonido, luego presione el botón con los puntos suspensivos (…), de la lista de sonidos que aparece en tercer cuadro de diálogo, seleccione perro.mp3 y luego haga clic en el botón de Aceptar de cada uno de los cuadros de diálogo (ver figura).

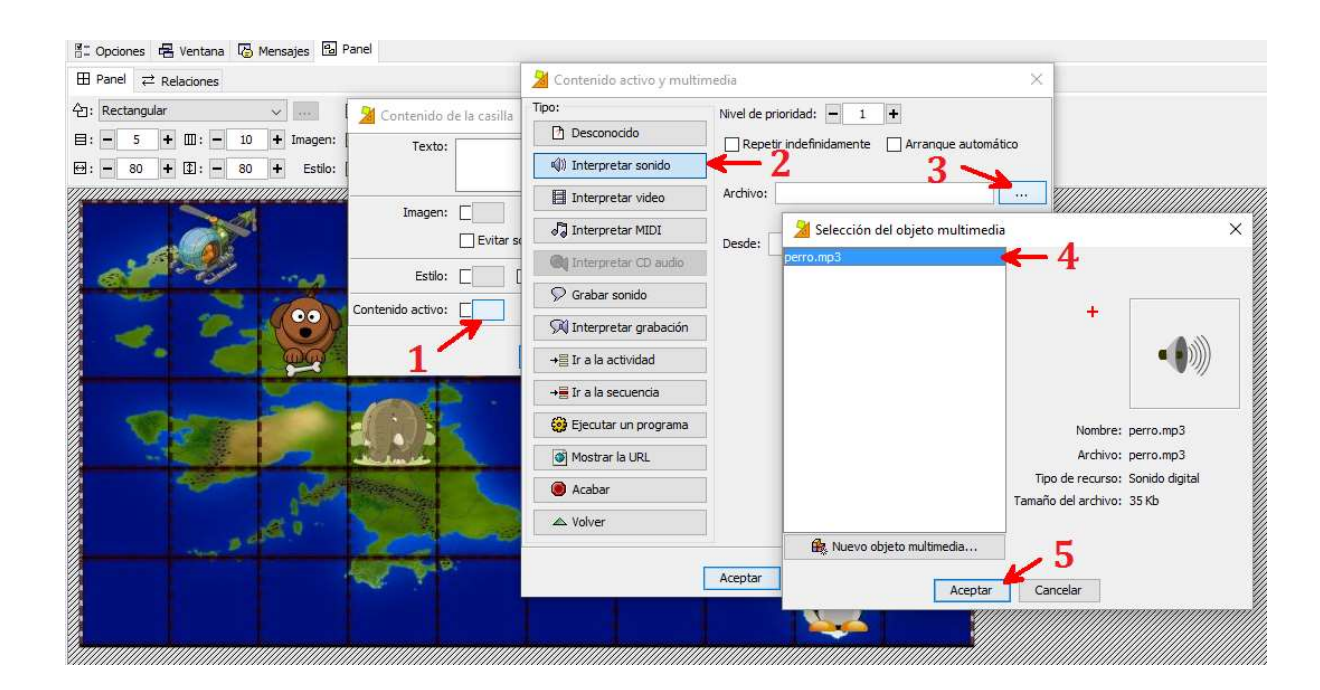

Figura 27. Agregando efectos de sonido al proyecto

- 15. Verifique que sus parlantes estén conectados y pruebe el resultado del procedimiento anterior presionando el botón  $\triangleright$  y luego haciendo clic sobre la casilla donde debe estar el dibujo del perro.
- 16. Repita esta operación con las demás figuras de animales y medios de transporte hasta terminar con todos, seleccionando en cada caso el audio adecuado para cada figura y luego guarde su trabajo.

### Actividad # 5

### Asociación compleja (juego de ubicación en el plano)

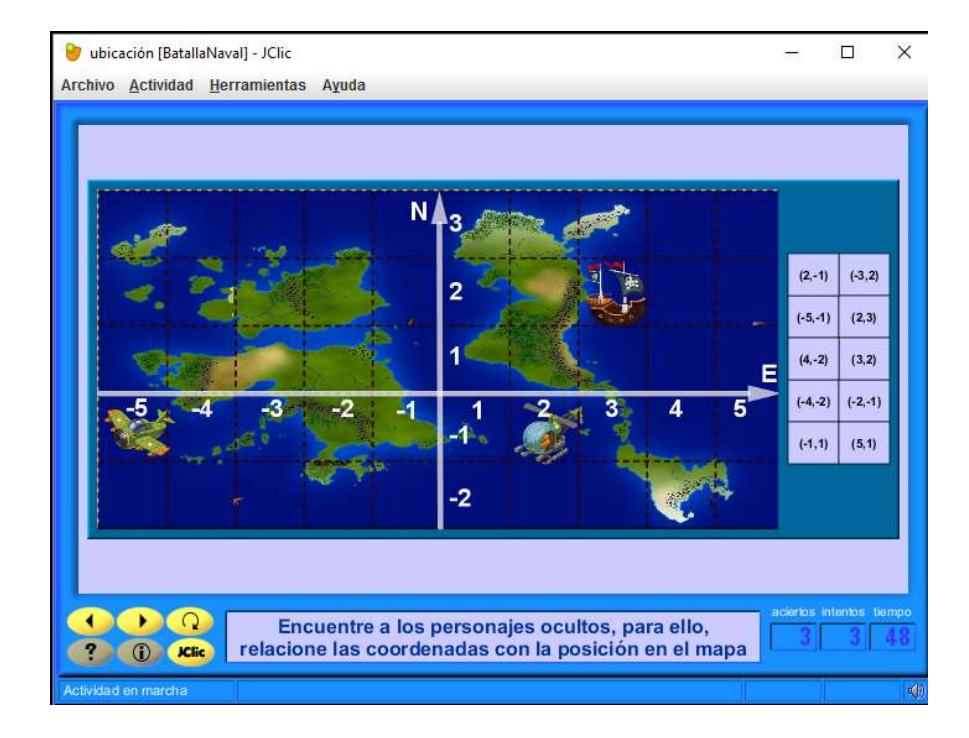

Vista previa:

Figura 28. Vista de la actividad finalizada

1. Haga clic en la pestaña *Actividades*, luego en el botón para añadir una nueva actividad al proyecto.

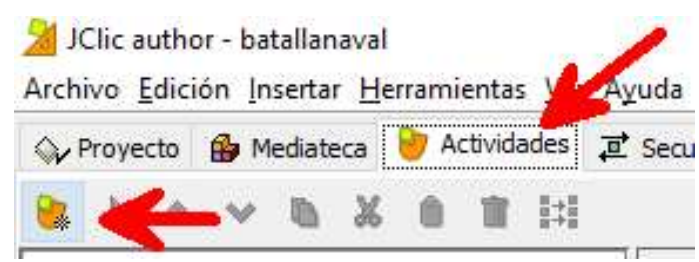

Figura 29. Creación de nueva actividad

2. De entre las opciones elija Actividad Asociación Compleja, escriba el nombre que desee, se recomienda *Juego2(ubicación)* y luego haga clic en aceptar.

3. Ahora presione la pestaña Panel y luego haga clic en la pestaña Panel A, posteriormente use el botón de Imagen, importe la imagen titulada mapa2SinPersonajEjes y luego active el contenido alternativo y con el mismo botón de Imagen, importe la imagen llamada mapa2ConPersonajEjes, con la última imagen importada, el escenario debe verse así.

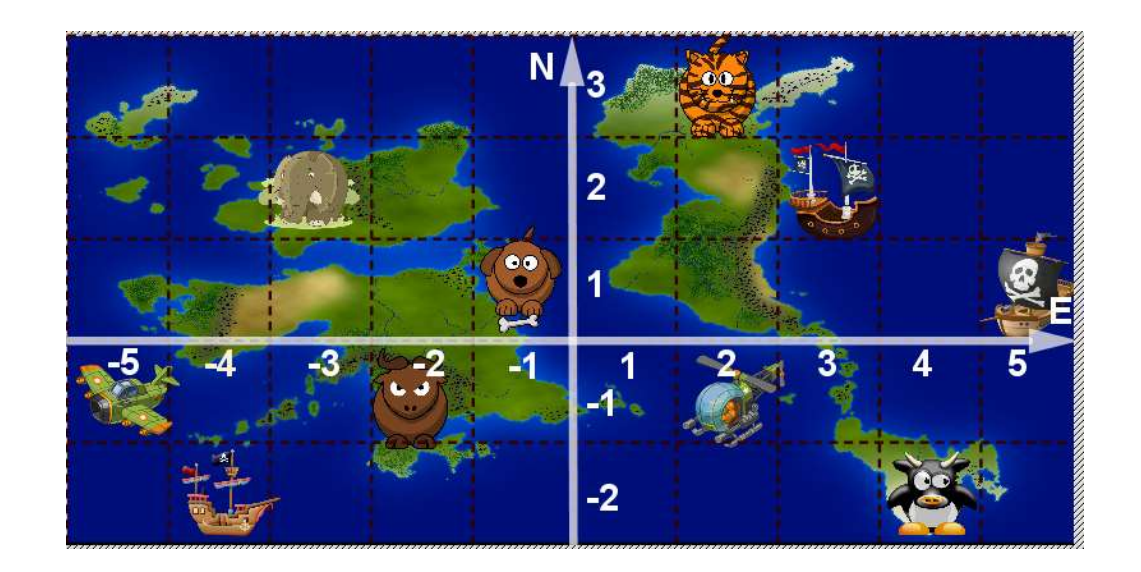

Figura 30. Vista del escenario con la imagen alternativa

4. Manteniendo el contenido alternativo visible, ajuste los controles del *Panel A* para que se vean como en la siguiente imagen.

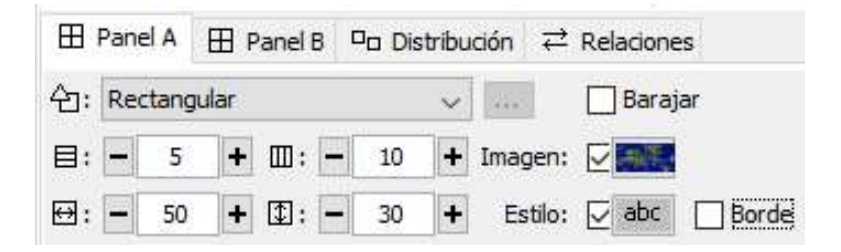

Figura 31. Ajustes del Panel A

5. Haga clic sobre la pestaña del *Panel B* y ajuste los controles del panel para que se vean como en la siguiente imagen.

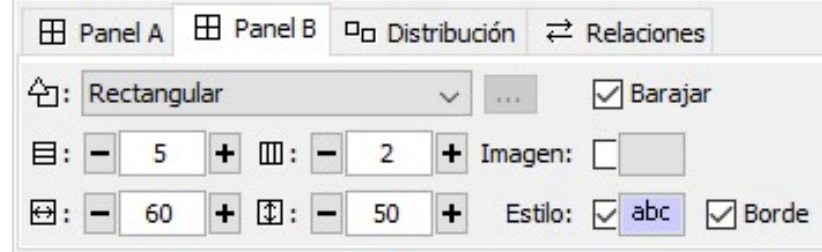

Figura 32. Ajustes del panel B

6. Manteniéndose en el Panel B, escriba las coordenadas de cada uno de los personajes sobre el mapa, para esto haga clic en cualquiera de las casillas vacías del panel B y escriba los pares ordenados, puede guiarse por la siguiente figura.

| $(-5,-1)$          | $(-4,-2)$     |
|--------------------|---------------|
| $(-3, 2)$          | $(-2,-1)$     |
| $(-1, 1)$          | (2,3)         |
| $(2,-1)$           | (3,2)         |
| $(4,-2)$<br>777777 | (5,1)<br>7777 |

Figura 33. Coordenadas de todos los personajes en el mapa

- 7. Recuerde ir guardando su trabajo.
- 8. Ahora, haga clic sobre la pestaña *Relaciones*, primero elimine todas las flechas que existen, para ello haga clic sobre cada una de ellas para que desaparezcan.
- 9. A continuación, relacione cada uno de los personajes con la coordenada que representa su posición sobre el plano (recuerde tener el contenido alternativo visible, o verá el plano cartesiano sin los personajes), para ello, simplemente haga clic en el

personaje y luego en la coordenada, las flechas deben verse como en la siguiente

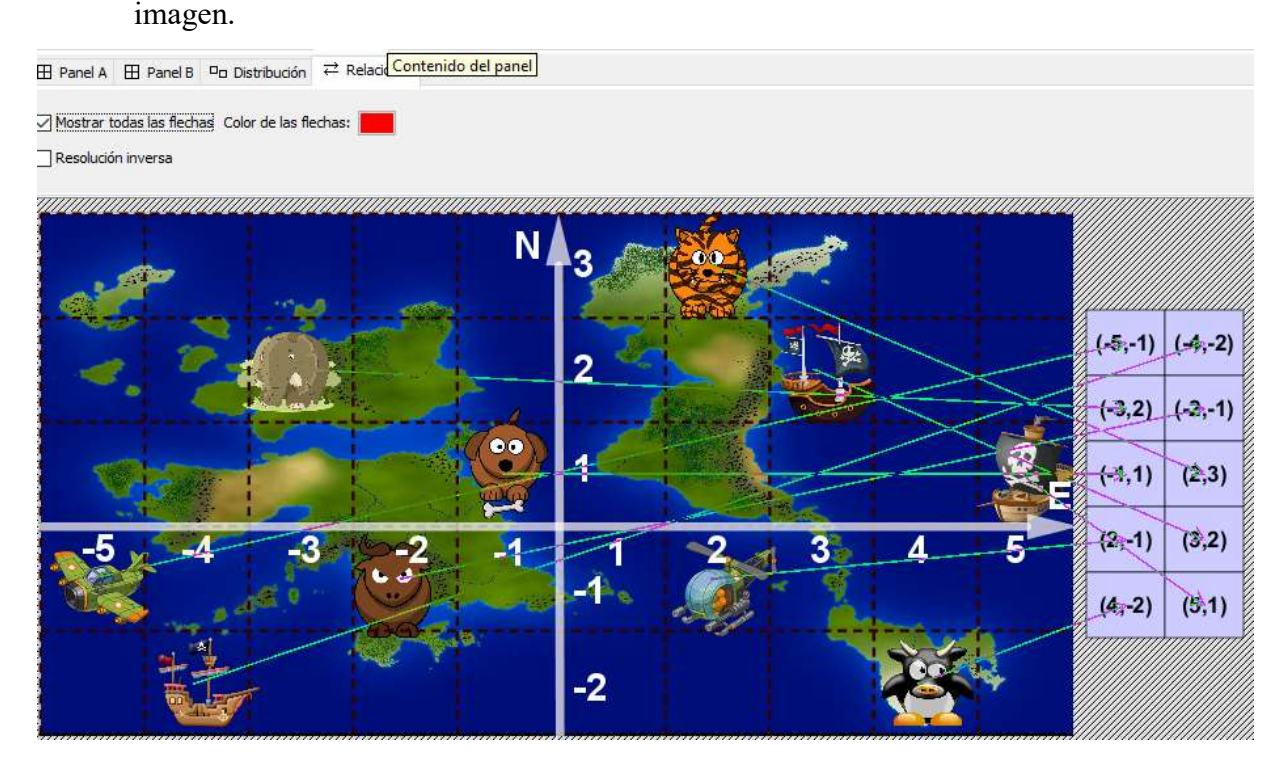

Figura 34. Vista de cómo deben quedar las relaciones

- 10. Ahora puede probar el resultado del trabajo realizado presionando el botón  $\mathbb{P}$ .
- 11. Recuerde definir el mensaje inicial con las instrucciones, el final y el de error, así como escribir un mensaje de ayuda.
- 12. Puede utilizar el proceso, descrito en la actividad anterior, para asignarle sonidos a los personajes, para que el juego sea más llamativo.

### 5. Conclusiones

- a) La utilización de herramientas como Socrative en clase, no sólo permite una motivación por utilizar tecnología dentro del aula, también permite al docente a obtener información de manera individual sobre el proceso de enseñanza aprendizaje, lo que ayuda a conocer mejor el progreso de cada uno de los estudiantes y a procurar una evaluación formativa más diversa.
- b) La metodología de resolución de problemas en contexto, en combinación con el uso de la tecnología, permite al docente y al estudiante, abordar la resolución del

problema con herramientas que permiten una mejor visualización, disminuyendo en muchos casos los cálculos tediosos y concentrándose en las competencias que se desean desarrollar, además según el planteamiento puede llegar a favorecer el trabajo colaborativo en el aula.

c) La actualización de las estrategias de enseñanza de la matemática empleando tecnologías de la información y la comunicación, es una de las tareas pendientes por parte de muchos docentes de esta disciplina, pero con actividades como esta se logra una contribución a la dotación de recursos y conocimientos en dicha tarea.

#### 6. Referencias bibliográficas:

- Alfaro, C. Barrantes, H. (2008). ¿Qué es un problema matemático? Percepciones en la enseñanza media costarricense. Costa Rica: Cuadernos de Investigación y Formación en Educación Matemática. Creencias sobre las matemáticas. Año 3, Número 4.
- Andradas, C. (2002). Lo que usted estudió y nunca debió olvidar en matemáticas. Acento. Madrid, España.
- Avilés, G. ( 2012). Implementando la metodología indagatoria en el aprendizaje de la geometría desde una concepción constructivista. VIII Festival internacional de la matemática. Recuperado de http://www.cientec.or.cr/matematica/2012/ ponenciasVIII/ Ginette-Aviles.pdf
- Gamboa, R., y Ballestero, E. (Diciembre, 2010). La enseñanza y aprendizaje de la geometría en secundaria, la perspectiva de los estudiantes. Revista Electrónica Educare, XIV (2), 42-58.
- Barrantes, H. (2014). El papel de la geometría en el currículo de enseñanza primaria y media. Cuadernos de Investigación y Formación en Educación Matemática, Año 9 (12), 303- 321. Recuperado de http://revistas.ucr.ac.cr/index.php/cifem/article/view/18928/19041

Cai, J. Lester, F. (2010). Why is Teaching With Problem Solving Important to Student

Learning? NCTM: Reston. A Research Brief. [En línea]: http://www.nctm.org/uploadedFiles/Research\_News\_and\_Advocacy/Research/Clips and Briefs/Research brief 14 - Problem Solving.pdf

- Chaves, E. (2009). Análisis de los Fundamentos Teóricos y metodológicos de los Programas de Estudio para Matemáticas. Costa Rica: Cuadernos de Investigación y Formación en Educación Matemática. Currículo en la Educación Matemática. Año 4, Número 5.
- Matus, C. Miranda, H. (2010). Lo que la investigación sabe acerca del uso de manipulativos virtuales en el aprendizaje de la matemática. Costa Rica: Cuadernos de Investigación y Formación en Educación Matemática. Competencias en la Educación Matemática. Año 5, Número 6
- Ministerio de Educación Pública (MEP) (2012). Programas de Estudio de Matemáticas: I y II Ciclo de la Educación primaria, III Ciclo de la educación General Básica y Educación Diversificada, República de Costa Rica.
- Prieto, V.; Quiñones, I.; Ramírez, G.; Fuentes, Z.; Labrada, T.; Pérez, O. y Montero, M. (2011). Impacto de las tecnologías de la información y las comunicaciones en la educación y nuevos paradigmas del enfoque educativo. Educación Médica Superior; 25(1), 95-102. Recuperado de http://scielo.sld.cu/pdf/ems/v25n1/ems09111.pdf